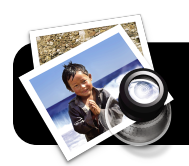

# **Sign PDF Forms in Mac OS X v. 10.7**

## **Introduction**

Staff frequently have to sign paperwork received via email. This entails printing, signing, and scanning or FAXing. These steps will let you sign PDFs electronically instead.

## **Create Your Signature**

- **1.** Sign your name in pen, on white paper.
- **2.** Open a PDF using the **Preview** application. (If it opens in Adobe Reader instead, simply click once on the file to highlight it. Go to **File**, **Open With**, then **Preview**.)
- **3.** In the toolbar, click the gray pencil icon. This will make the

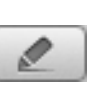

**Annotations Toolbar** appear.

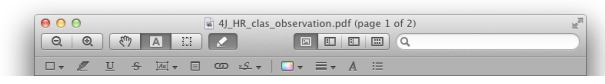

**4.** Click the **Signature** (*S*) button in the **Annotations Toolbar**.

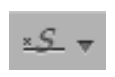

**5.** In the menu that appears, select

## **Create Signature from Built-in iSight…**

**6.** You will be prompted to hold your signature in front of the camera. Align the bottom of your signature with the blue line.

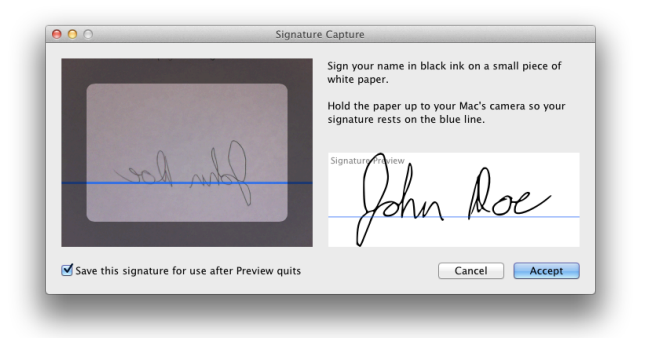

- **7.** When you are satisfied with how your signature looks, click the **Accept** button.
- **8.** Click where you want your signature to appear in the document.
- **9.** Move and resize the signature as needed.

## **Use An Existing Signature**

- **1.** If you have a previous signature, open a PDF document you wish to sign.
- **2.** In the toolbar, click the pencil icon to show the **Annotations Toolbar**.

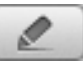

- **3.** Click and hold your mouse on the **Signature**  (*S*) button in the **Annotations Toolbar**.
- **4.** In the menu that appears, select the desired signature, if there is more than one.
- **5.** Click where you want your signature to appear in the document.
- **6.** Move and resize the signature as needed.

## **Delete an Existing Signature**

- **1.** Open a PDF document in **Preview**.
- **2.** Click the pencil icon to show the **Annotations Toolbar**.
- **3.** Click and hold your mouse on the **Signature** button.
- **4.** Click **Manage Signatures…**
- **5.** Highlight the signature and

click the minus (**-**) button.

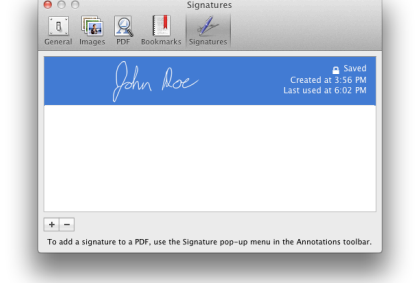